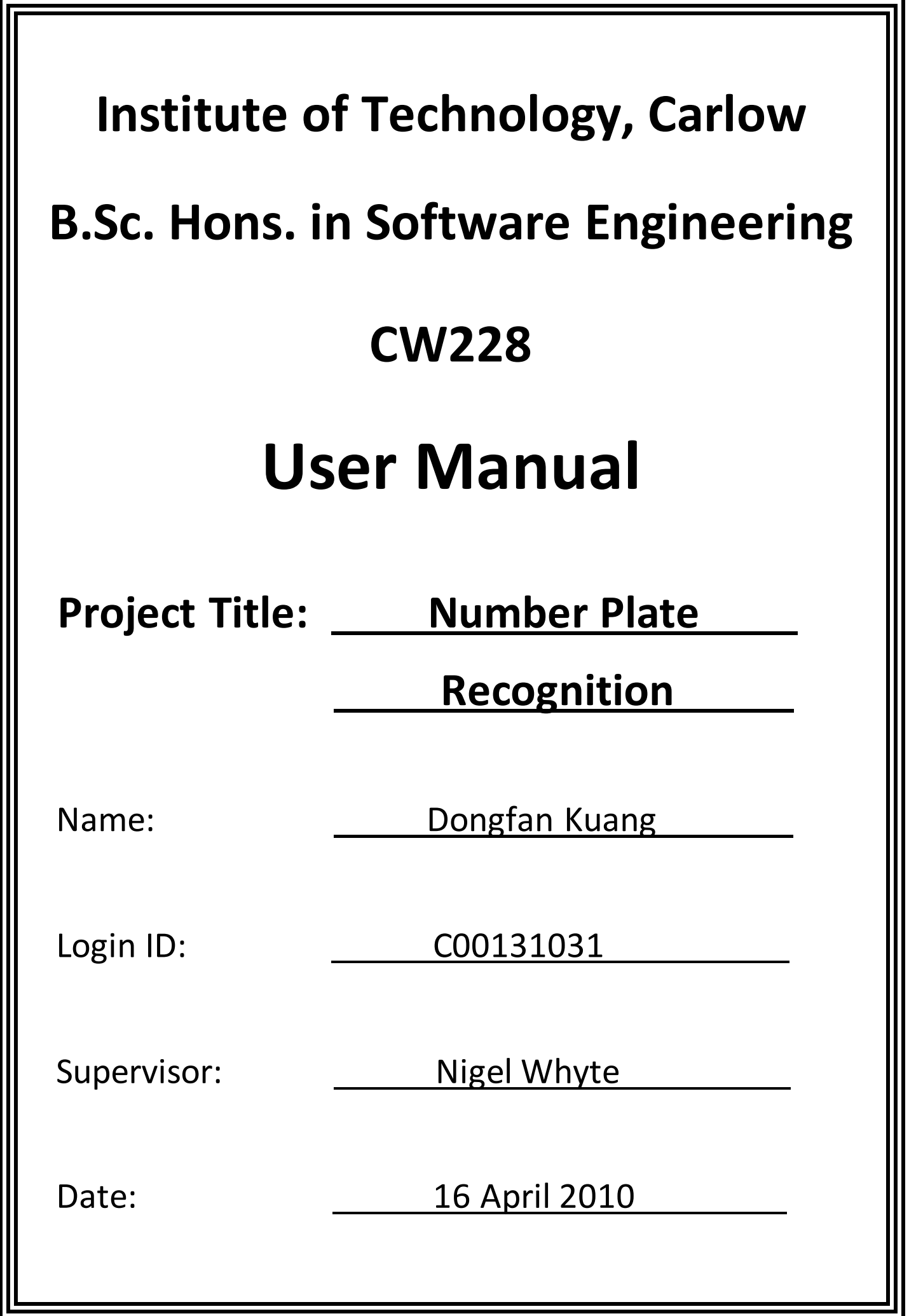

B.Sc.Hons. in Software Engineering CW228 Project Title: Number Plate Recognition Name: Dongfan Kuang Login ID: C00131031 Supervisor: Nigel Whyte

### **Table of Contents**

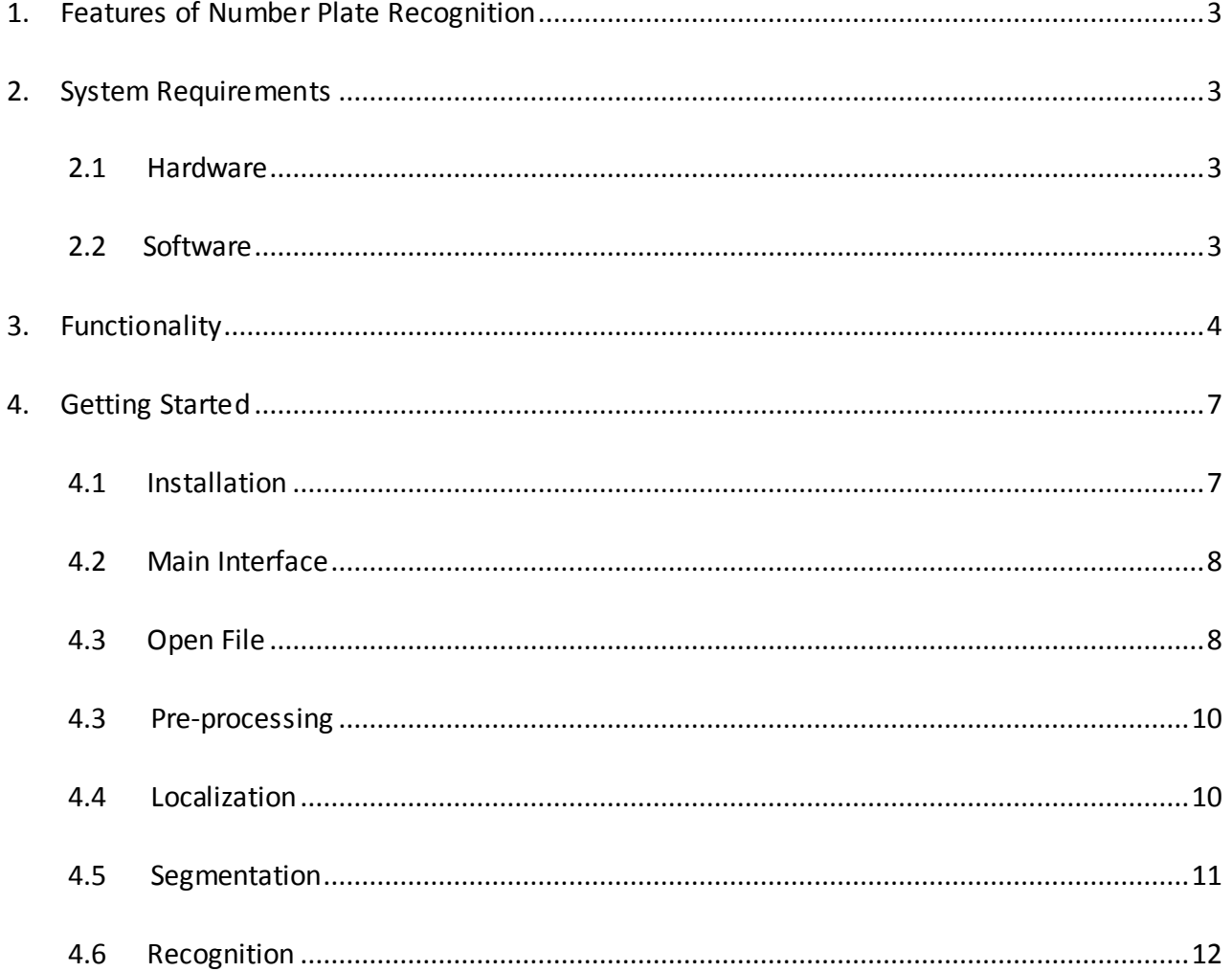

## <span id="page-2-0"></span>**1. Features of Number Plate Recognition**

NPR (Number Plate Recognition) is used to automatically identify vehicles by their number plate by analysis the imported image.

- **Only support Irish number plate.**
- **Supported image type:**support two kinds of common image type: BMP and JPG.
- **Supported image size:** 600 pixels X 500 pixels
- **Image quality:** allow the image be taken in front of the number plate around 2 meters with a tilt angle less than 3°, allow complex background and certain amount of noises the imported image.
- **High recognition rate:** the correct read rate of number plates is higher than 90%.
- **High efficiency:** takes less than 5 seconds to output the result after import an image.
- **Easy to use:** the functions are all practical with friendly interface.

## <span id="page-2-1"></span>**2. System Requirements**

### <span id="page-2-2"></span>**2.1Hardware**

Intel CPU - Pentium 4 2.0GHz/AMD CPU - Athlon XP 2000+

## <span id="page-2-3"></span>**2.2 Software**

Windows Operating System, Java Running Environment

# <span id="page-3-0"></span>**3. Functionality**

NPR can detect the number palate of the vehicle from an imported image and recognize its registration number. NPR can automatically recognize the registration number if user click **run** button. Also, user can run the recognition process step by step by click the menu item in menu bar.

Here is an example of the results of each step in a recognition process:

Result of when user imports an image, see Figure 1.

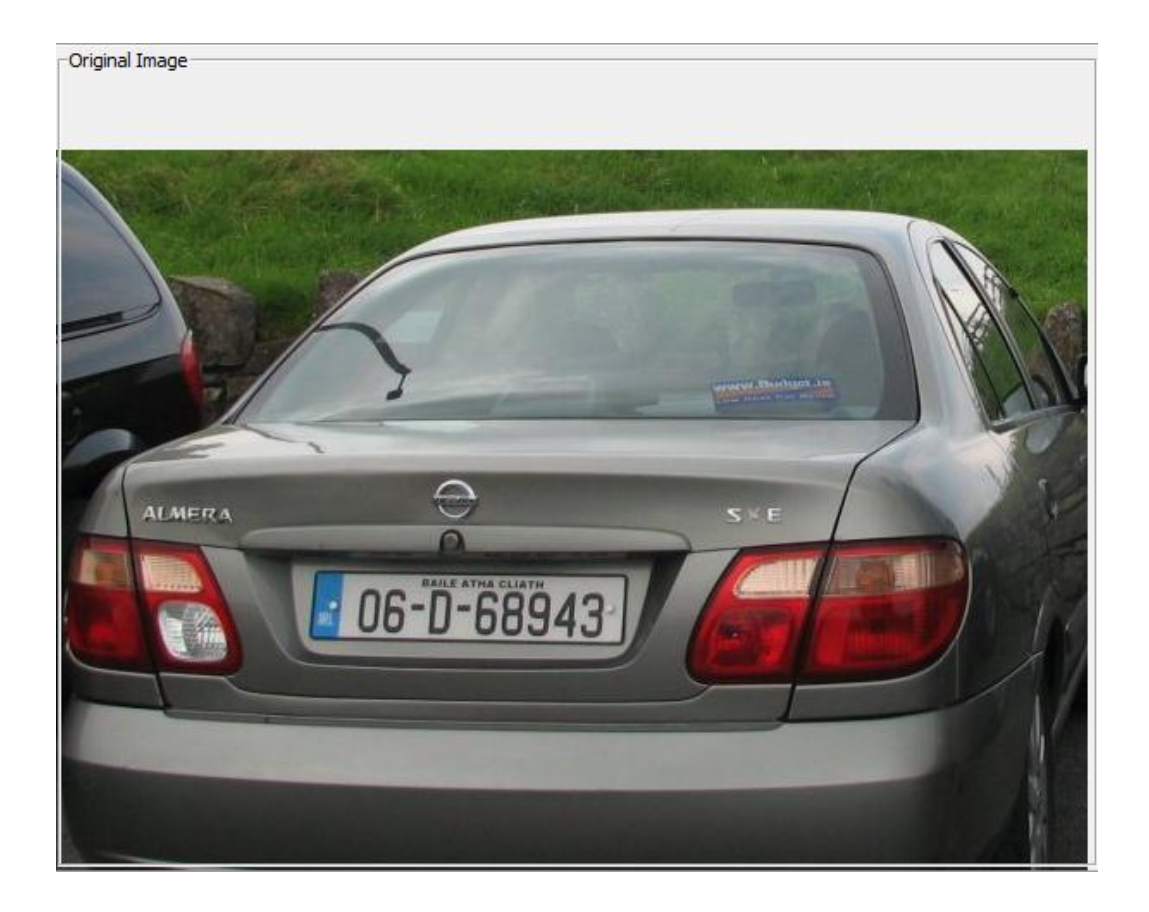

Figure 1 original image

Result of grayscale, see Figure 2.

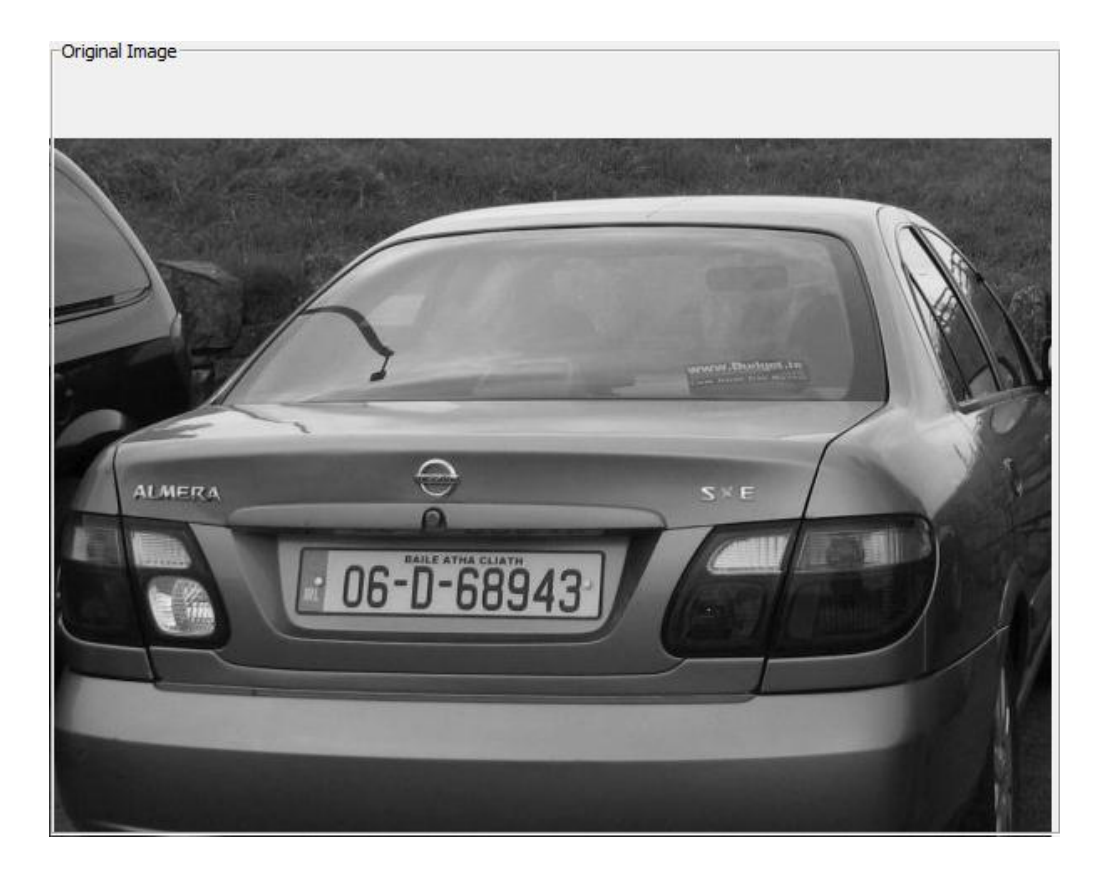

Figure 2 grayscaled image

Result of applying edge detection, see Figure 3.

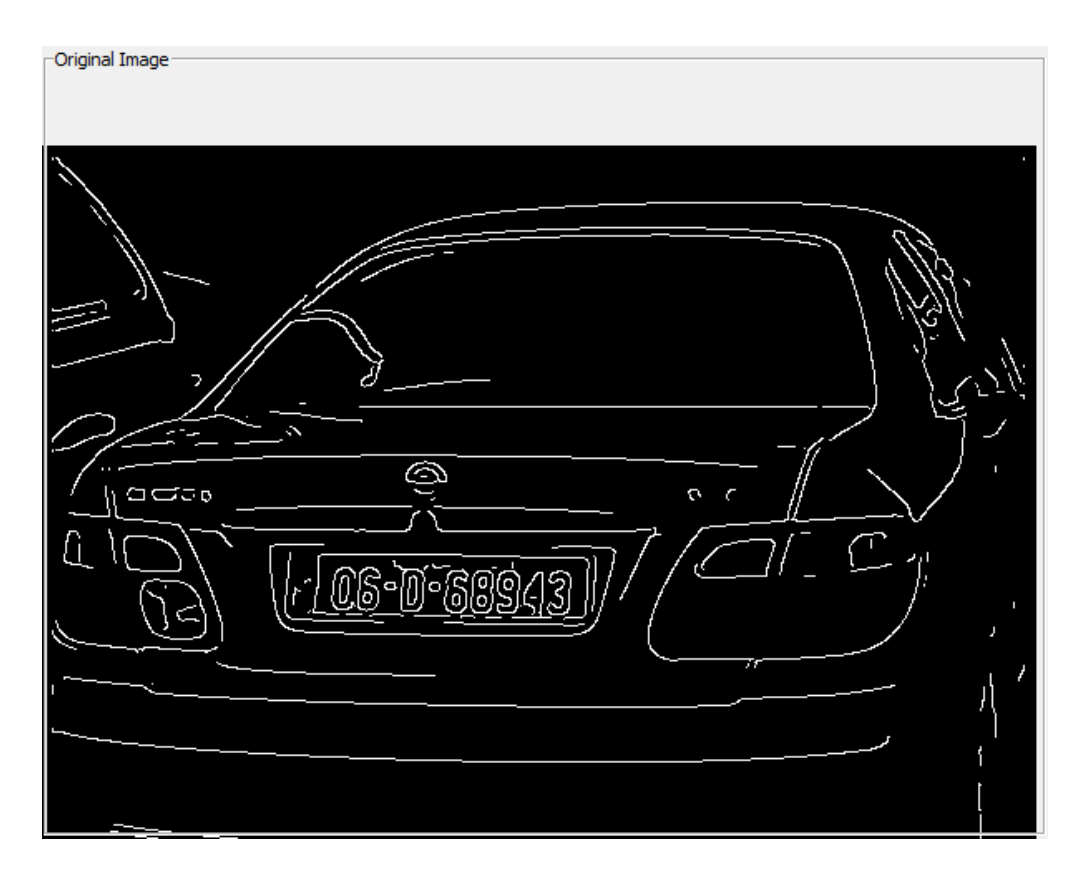

Figure 3 edge detected image

Result of plate localization, see figure 4.

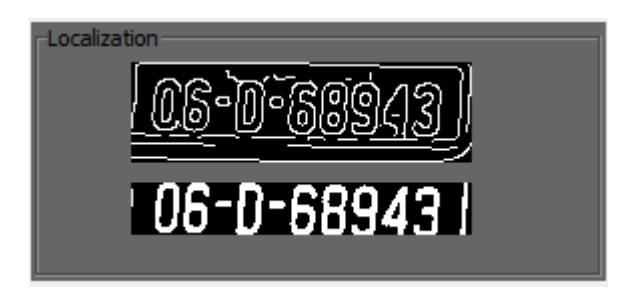

Figure 4 plate localization

Result of character segmentation, see Figure 5.

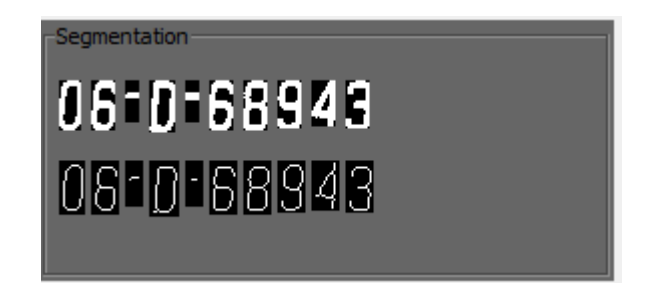

Figure 5 character segmentation

Result of character recognition, see Figure 6.

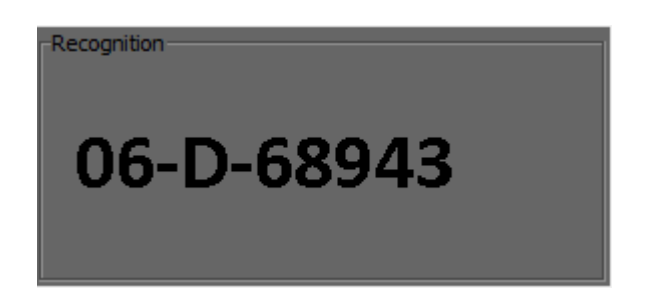

Figure 6 character recognition

# <span id="page-6-0"></span>**4.Getting Started**

### <span id="page-6-1"></span>**4.1Installation**

No installation needed for this program. To run the program, just copy the **Number Plate Recognition** fold from the CD (Figure 7) to any directions and then double click the **NumberPlateRecognition.jar** (Figure 8).

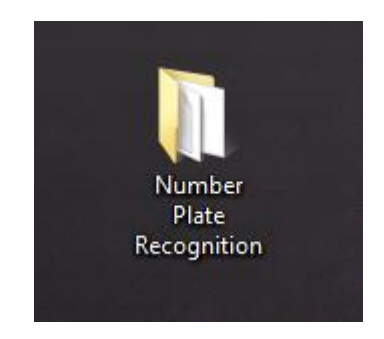

Figure 7 Number Plate Recognition fold

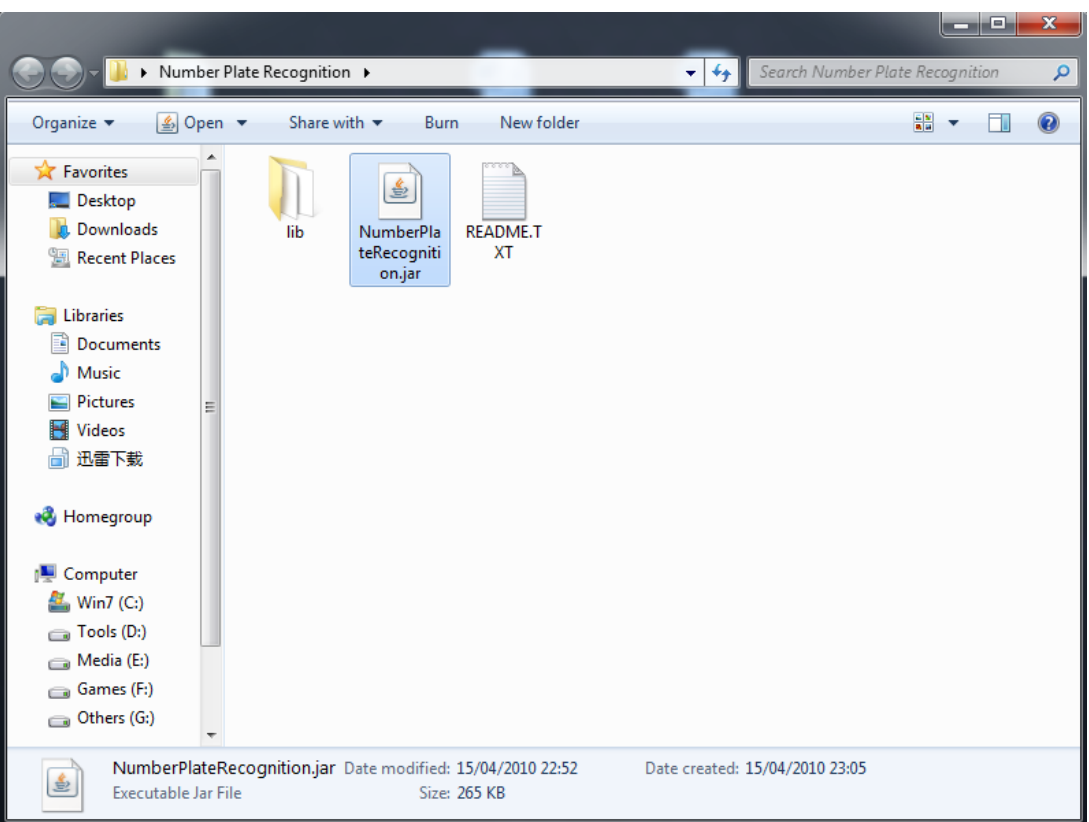

Figure 8 double click "Number Plate Recognition.jar"

### <span id="page-7-0"></span>**4.2Main Interface**

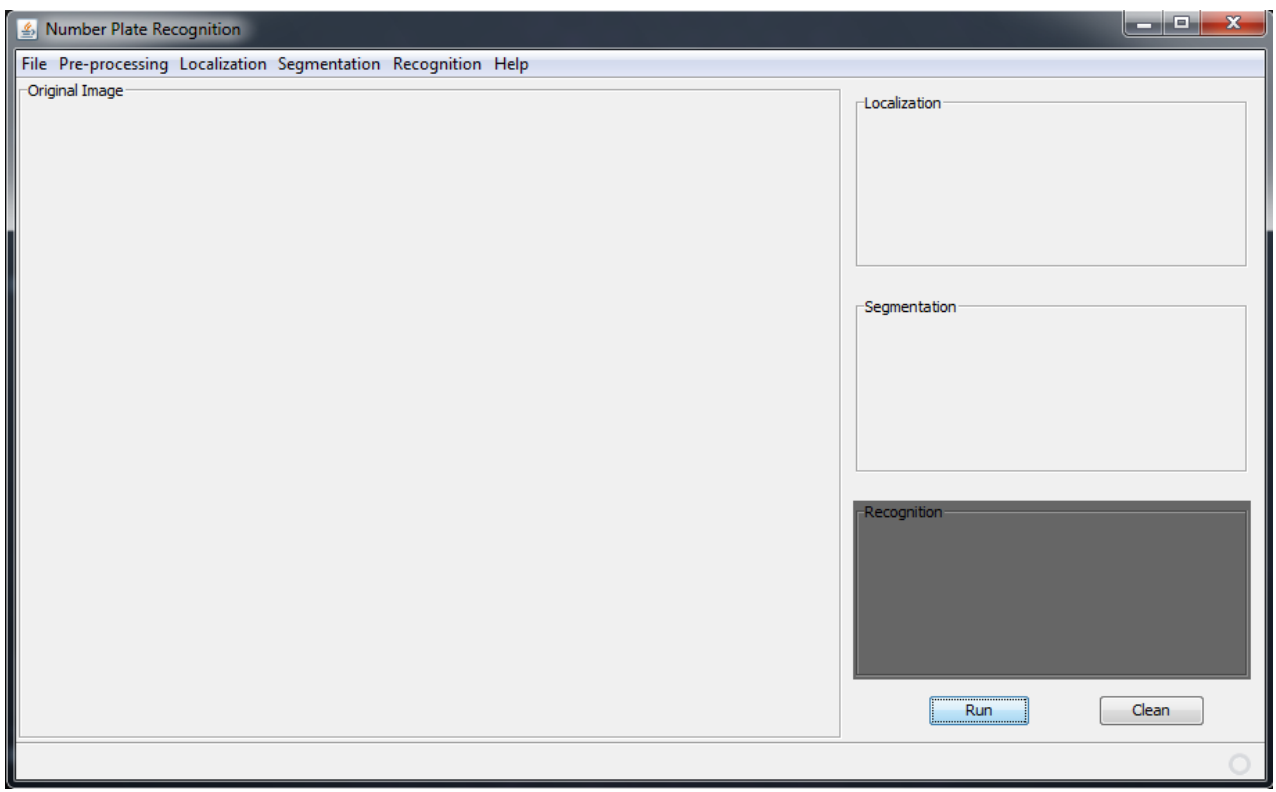

#### Figure 9 Main interface of NPR

When open this software, user can see the main interface as shown in Figure 7. There are four image panels in this form: original image panel, localization image panel, segmentation image panel and recognition image panel. They are used to display the result of each step in a number plate recognition process. The four menus in menu bar: Pre-processing, Localization, Segmentation and Recognition are used to allow user run a rec ognition process step by step. There are two buttons in right bottom, user can click **Run** to run the whole process and see result directly or click **Clean** to clean all the previous operation.

### <span id="page-7-1"></span>**4.3Open File**

If user wants to run a recognition process, the first thing need to do is import an image. NPR support two kinds image file type: JPG and BMP. To import an image, click **File** menu, and then click **Open** (Figure 10)**.** In file chooser dialog box, choose an image file and click **Open** button (Figure 11). And then the imported image will be displayed in Original Image Panel (Figure 12).

#### **B.Sc.Hons. in Software Engineering CW228 Project Title: Number Plate Recognition Name: Dongfan Kuang Login ID: C00131031 Supervisor: Nigel Whyte**

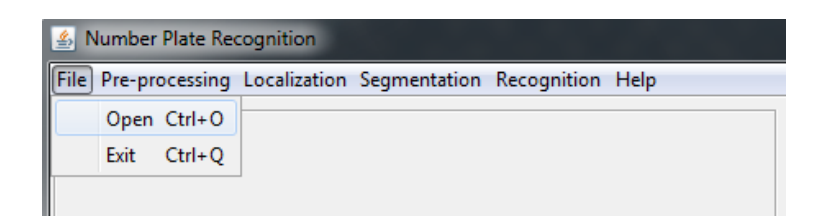

Figure 10 menu of "File"

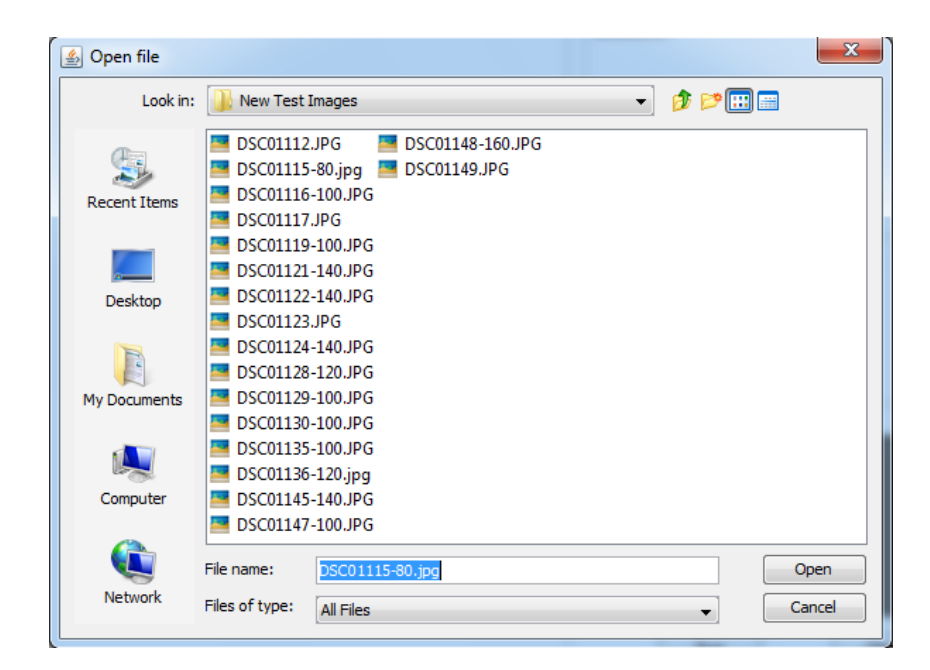

Figure 11 file chooser dialog box

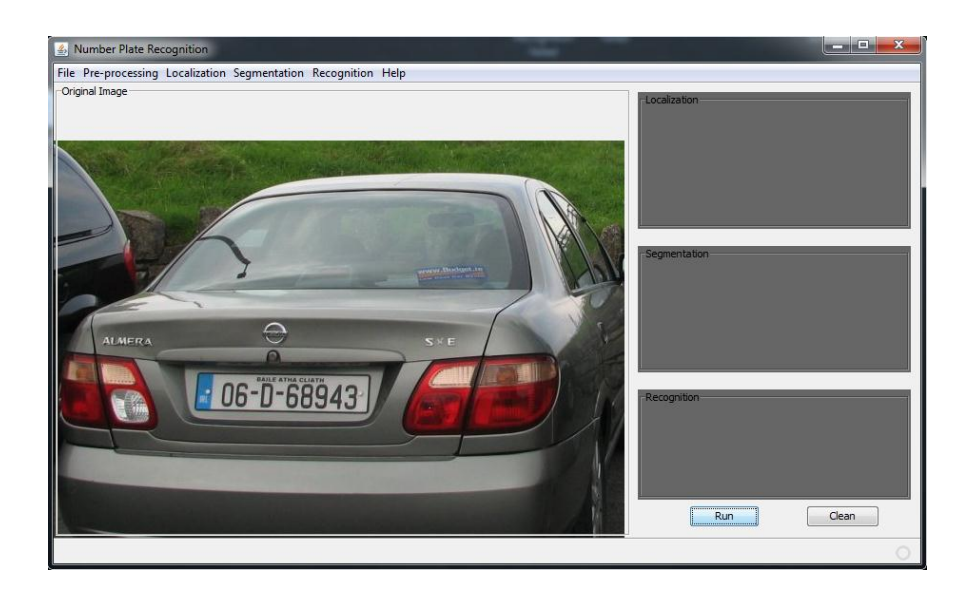

Figure 12 import an image

## <span id="page-9-0"></span>**4.3 Pre-processing**

Click **Pre-processing** menu, and then click Convert to **Grayscale**(Figure 13). The imported source image will be converted into grayscale and will be displayed in Original Image Panel (Figure 14).

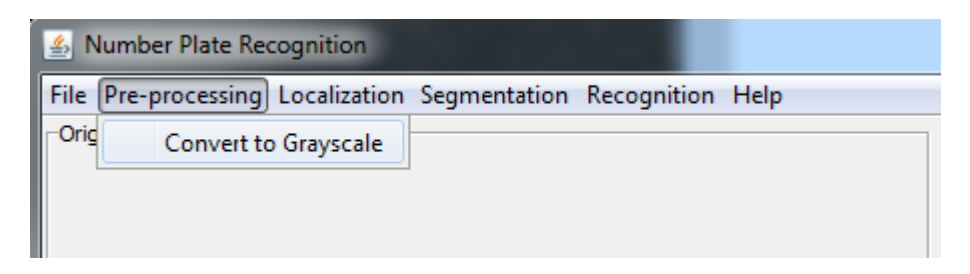

Figure 13 Menu of "Pre-processing"

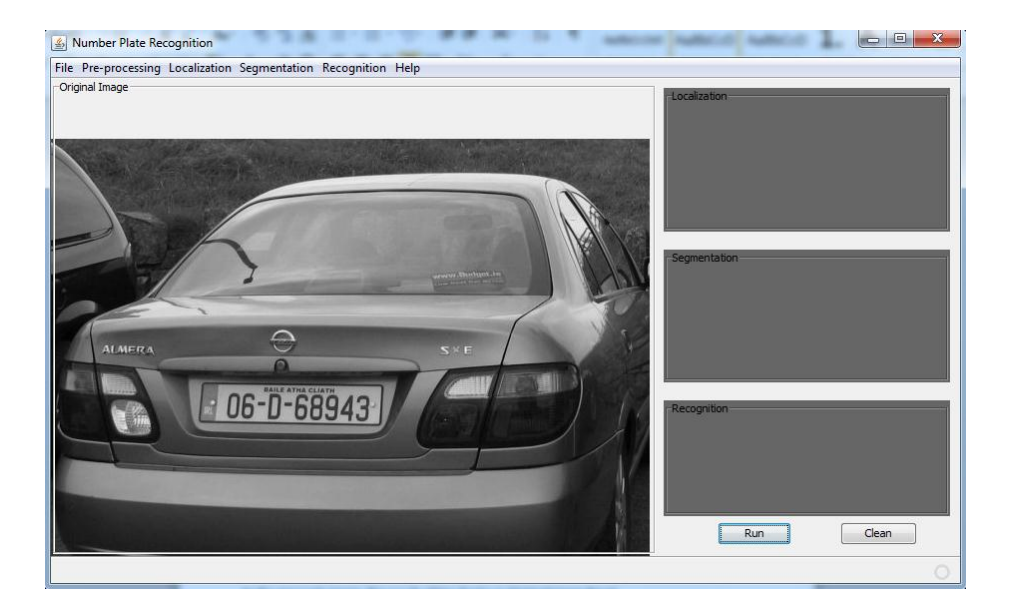

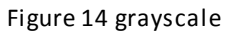

### <span id="page-9-1"></span>**4.4 Localization**

Click **Localization** menu and then click **Canny Edge Detection** to apply edge detection algorithm to the grayscale image (Figure 15), the result will be display in Original Image Panel (Figure 16).

Click **Localization** menu and then click Number Plate Isolation to isolate the number plate area from the source image (Figure 15), the result will be displayed in Localization Image Panel (Figure 16).

#### **B.Sc.Hons. in Software Engineering CW228 Project Title: Number Plate Recognition Name: Dongfan Kuang Login ID: C00131031 Supervisor: Nigel Whyte**

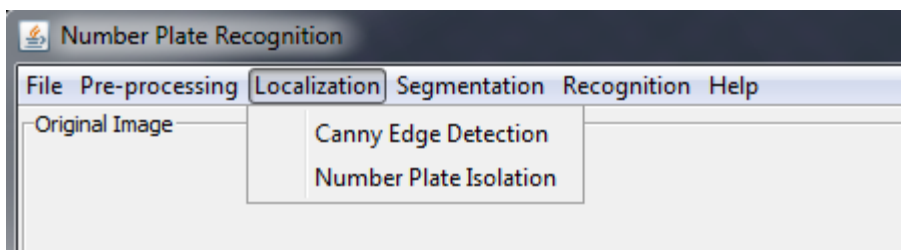

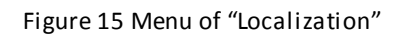

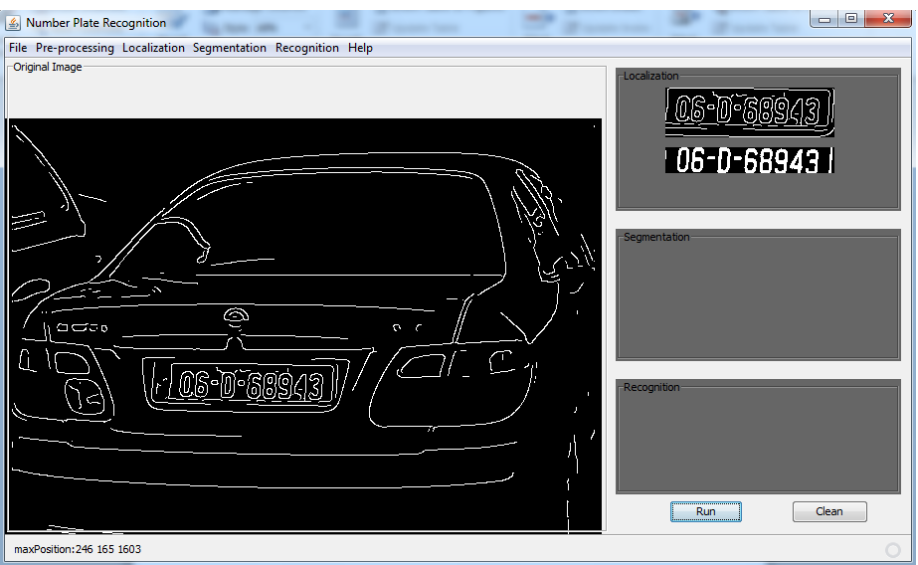

Figure 16 edge detection and plate localization

### <span id="page-10-0"></span>**4.5 Segmentation**

Click **Segmentation** menu (Figure 17), the characters in isolated number plate area will be segmented and displayed in Segmentation Image Panel (Figure 18).

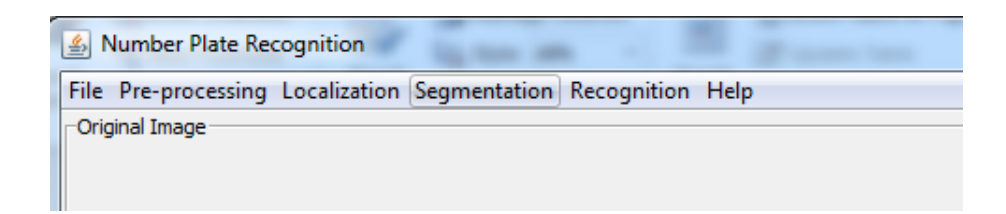

Figure 17 menu of "Segmentation"

**B.Sc.Hons. in Software Engineering CW228 Project Title: Number Plate Recognition Name: Dongfan Kuang Login ID: C00131031 Supervisor: Nigel Whyte**

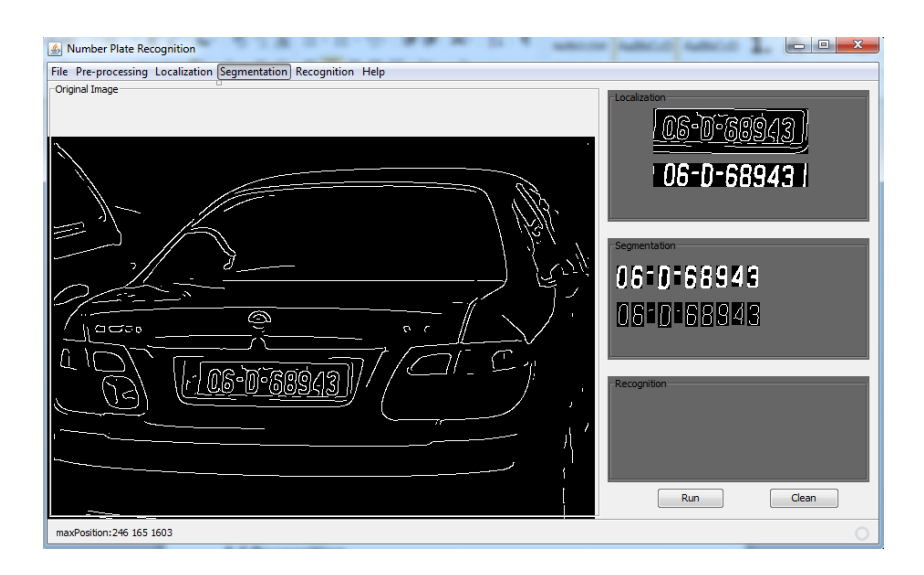

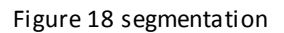

### <span id="page-11-0"></span>**4.6Recognition**

Click **Recognition** menu (Figure 19), the character recognition algorithm will be applied to the segmented character image and the result will be displayed in Recognition Panel (Figure 20).

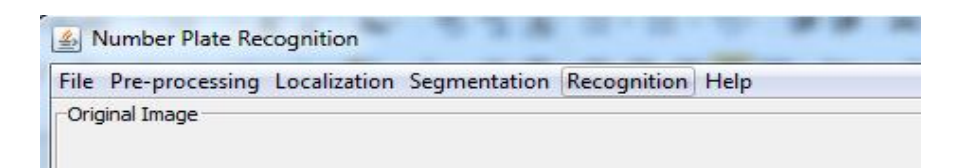

#### Figure 19 menu of "Recognition"

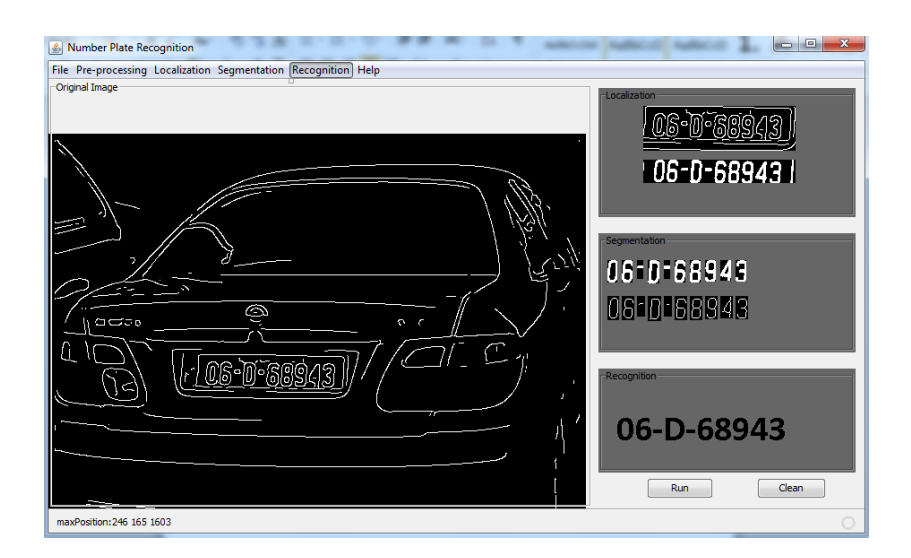

Figure 20 recognition